# DIGITAL FEATURES USER GUIDE - UNDERSTANDING THE STUDENT EXPERIENCE

This guide is designed to show teachers what students see in their ReadWorks accounts. In order for your students to access assignments on ReadWorks, you will need to set up a class for them. Students are not able to create accounts on their own.

#### Table of Contents

| Accessing ReadWorks                         |    |
|---------------------------------------------|----|
| Logging In to a <u>Roster Class</u>         | 1  |
| Logging In to a <u>Google Sign-In Class</u> | 3  |
| Using <u>Google Classroom</u>               | 6  |
| Completing Assignments                      | 8  |
| Using the Student Toolbar                   | 12 |
| Article-A-Day                               |    |
| Completing <u>Article-A-Day Assignments</u> | 14 |
| Using <u>ELL and Extra Support Features</u> | 18 |
| Adding to the <u>Book of Knowledge</u>      | 20 |
| Viewing the <u>Big Book of Knowledge</u>    | 23 |
| Viewing <u>Results</u>                      | 26 |
| Viewing Previously Read Passages.           | 28 |

## Logging Into a Roster Class

If you have created a Roster class, your students will log in and access assignments using a class code. This code is given to you when you create the class and can also be found under "Class Admin" after logging into your teacher account.

- 1. To begin, students should go to <u>www.readworks.org/student</u>.
- 2. Enter the class code.

|          | Student Log In                                        |
|----------|-------------------------------------------------------|
| You need | a code from your teacher to use ReadWorks.<br>Thanks. |
| G+       | Log in with Google                                    |
|          | or                                                    |
| Ente     | r Class Code                                          |
|          | Continue                                              |
|          |                                                       |

3. Students select their name from the class roster.

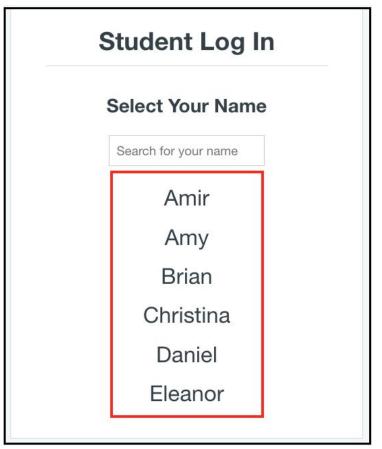

4. To finish logging in, students enter their passwords and click "Continue".

| Wel  | Come, Noelan | i! |
|------|--------------|----|
| •••• |              |    |
|      | Continue     |    |

NOTE: The default password for students is '1234'. This can be changed by either you or your students.

# Logging into a Google Sign-In Class

Students can also use their Google accounts to log into ReadWorks and complete assignments.

- 1. To begin, students should go to <u>www.readworks.org/student</u>.
- 2. Students should click on the "Log in with Google" button.

|         | Student Log In<br>code from your teacher to use ReadWorks<br>Thanks. |
|---------|----------------------------------------------------------------------|
| G+      | Log in with Google                                                   |
|         | or                                                                   |
| Enter C | lass Code                                                            |
|         | Continue                                                             |

3. Students will be prompted to log in to their Google accounts.

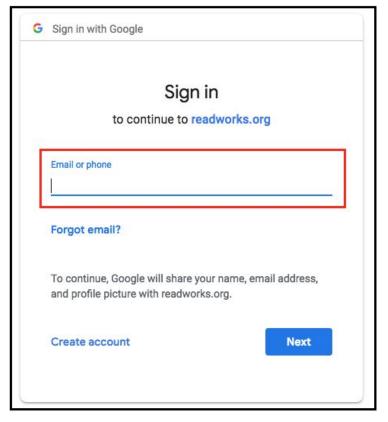

4. If this is the first time your students are using their Google account to access ReadWorks, they will be prompted to enter a class code to join a class.

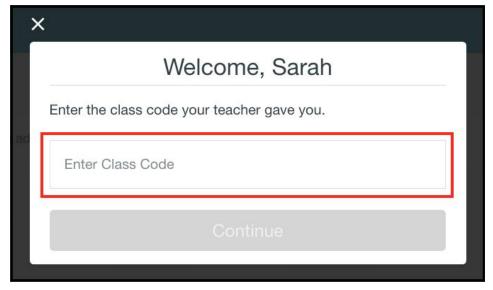

5. Students will be able to view their Google Sign In classes upon signing in, regardless of how many classes they are in.

| My Classes |  |  |  |
|------------|--|--|--|
| Class Code |  |  |  |
| RVHEAH     |  |  |  |
|            |  |  |  |

6. To view their assignments, students should click on the class name.

| ReadWorks.org |                     |            | Sarah         |
|---------------|---------------------|------------|---------------|
| My Classe     | es                  |            | + Add a Class |
|               | Class 3rd Grade ELA | Class Code |               |
|               | Smith               | 2          |               |

7. Students can join other Google Sign In classes on ReadWorks by clicking the "+ Add a Class" button and entering the class code.

| ReadWorks.org | Sarah         |
|---------------|---------------|
| My Classes    | + Add a Class |

8. Students will no longer need the class code after they've joined the class.

### Using Google Classroom

If you have imported a class from Google Classroom, you can choose to publish assignments created on the ReadWorks directly to your class stream. Students can access their assignments from here.

1. Once you have created and published an assignment, it will appear in your Google Classroom stream. This is what your students will see when they log in to Google Classroom.

| ≡ Test                                | STREAM PEOPLE                               | III 💿 🧕 |
|---------------------------------------|---------------------------------------------|---------|
|                                       | Test                                        | About   |
| UPCOMING                              | Veronica Edwards via ReadWorks     Assigned |         |
| Wochoo, no work due soon!<br>VIEW ALL | Due Aug 30, 8:00 PM                         |         |
| Your work                             | Sign in - Google Accounts                   |         |
| Ciassroom calendar                    | Add class comment                           |         |

2. Students should click on the link in the post to access their assignment.

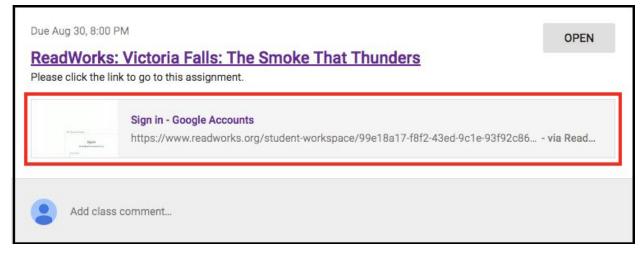

3. Clicking on this link will bring students directly to the passage on ReadWorks where they can work on the assignment.

| ReadWor    | ks.org |     |           |            | Sarah Log Out      |
|------------|--------|-----|-----------|------------|--------------------|
| ← Assignme | nts    |     |           |            | T T                |
| Article    | SR1    | SR2 | Questions | eBook      |                    |
|            |        | Vic | toria Fa  | lls: The S | moke That Thunders |

See the following section on <u>Completing Assignments</u> (pg. 8) for more on this process.

4. When your student submits an assignment on ReadWorks, it will be marked as "Turned In" on Google Classroom.

| ê 🕚              | Veronica Edwards via ReadWorks<br>10:27 AM                                            | : |
|------------------|---------------------------------------------------------------------------------------|---|
| Due Aug 30, 8:00 | OPEN                                                                                  | ł |
|                  | e link to go to this assignment.                                                      |   |
|                  | Sign in - Google Accounts                                                             |   |
| Total            | https://www.readworks.org/student-workspace/99e18a17-f8f2-43ed-9c1e-93f92c86 via Read |   |
| a management     | https://www.readworks.org/student-workspace/99e18a17-f8f2-43ed-9c1e-93f92c86 via Read |   |

# **Completing Assignments**

Students will be able to see their current assignments once they log-in to their ReadWorks account.

NOTE: Assignments will not appear in the student workspace until the start date you set during the assignment process.

1. To begin an assignment, click on the assignment title under the "Assignments To Do" tab.

| ReadWorks.org |                                                                                                    | Noelani | Log Out |
|---------------|----------------------------------------------------------------------------------------------------|---------|---------|
|               | 3rd Grade                                                                                                    |         |         |
|               | Assignments To Do Submitted Assignments My Big Book of Knowledge                                                                                                    |         |         |
|               | Assignments To Do 2                                                                                                    |         |         |
|               | August 30, 2018           Victoria Falls: The Smoke That         August 30, 2018           Includes StepReads         Includes Audio           Includes eBook         Includes eBook |         |         |

2. Students can toggle between the assigned curricular supports at the top of the passage.

| ReadWor     | ks.org |           |       |      | Noe | lani Log Out |
|-------------|--------|-----------|-------|------|-----|--------------|
| ← Assignmer | nts    |           |       | त्त  | ¶   | abc          |
| Article     | SR1    | Questions | eBook | ]←── |     |              |

3. They can listen to the audio as they read if you have assigned this curricular support.

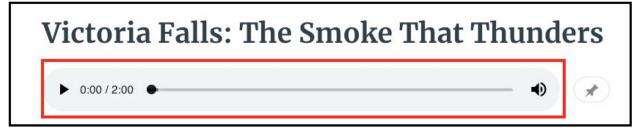

4. Students can use the pin button to pin the audio bar to the top of the page as they read.

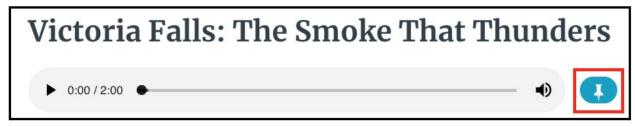

#### 5. Students can also take advantage of the student toolbar (p.12) as they read.

| ReadWor     | ks.org |           |       | Noelani Log Out |
|-------------|--------|-----------|-------|-----------------|
| ← Assignmer | nts    |           |       |                 |
| Article     | SR1    | Questions | eBook |                 |

5. Students can highlight and annotate their assigned passages by selecting the text they want. A pop-up toolbar will appear once they have made the selection.

They can choose to highlight the text in 1 of 4 colors or write a note or comment about the text.

| Victoria Falls in Africa<br>Victoria Falls is one of the <b>USE INFORMATION FALLS</b> he planet. It is located along      |  |
|----------------------------------------------------------------------------------------------------|--|
| the border of <mark>Zimbabwe and Zambia, two countries in southern Africa.</mark> There, the                              |  |
| Zambezi River takes a plunge, forming the giant "sheet" of falling water. Victoria                                        |  |
| Falls is considered to be the largest waterfall in the world. And no wonder – it's about one mile wide and 360 feet high! |  |

NOTE: Highlighting is available in one color for Article-A-Day.

6. Once students finish an assignment, they can click "Submit".

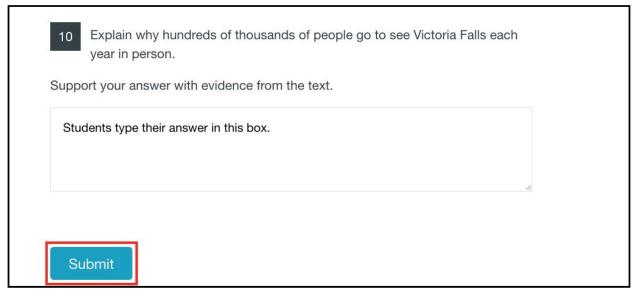

7. Then, they will confirm submission by clicking on "Submit" in the pop-up window.

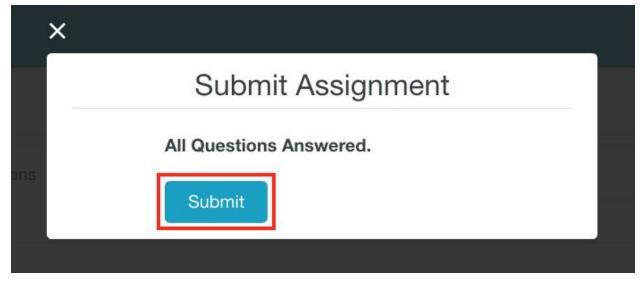

This pop-up window will also let students know if they have incomplete questions prior to submitting.

| ×              |                                  |
|----------------|----------------------------------|
|                | Submit Assignment                |
|                | You have 3 unanswered questions. |
|                | Submit Anyway                    |
| h Капама - мал | s smore muttl s                  |

8. Once a student has submitted the assignment, they can either log out of their accounts or return to the assignments page.

| ReadWor     | ReadWorks.org |      |                   |       |         |  |  | Ν | loelani | Log Out |
|-------------|---------------|------|-------------------|-------|---------|--|--|---|---------|---------|
| ← Assignmer | ts            |      |                   |       |         |  |  |   |         | т       |
| Results     | Article       | SR1  | Questions         | eBook |         |  |  |   |         |         |
|             |               |      | gnment<br>nk you! | Subm  | nitted. |  |  |   |         |         |
|             |               | Retu | urn to Assignn    | nents | Log Out |  |  |   |         |         |

### Using the Student Toolbar

The student toolbar is designed to support different types of learners in your classroom.

1. The toolbar can be found on the upper right hand corner of the passage.

| ReadWorks.org |   | Noe | lani | Log Out |  |
|---------------|---|-----|------|---------|--|
| ← Assignments | П | Я   | abc  |         |  |

2. Students can increase the size of the text.

| ReadWor    | ks.org      |           |               |        |          |          |           |         |         | Noelani | Log Out |
|------------|-------------|-----------|---------------|--------|----------|----------|-----------|---------|---------|---------|---------|
| ← Assignme | nts         |           |               |        |          |          |           |         | T.      | ¶ at    |         |
| Article    | SR1         | Questions | eBook         |        |          |          |           |         |         |         |         |
| ŀ          | 0:00 / 0:00 | •         |               |        |          |          |           |         |         |         | 0       |
|            |             | Victoria  | Falls is o    | one of | f the mo | ost imp  | oressive  | waterfa | alls on |         |         |
|            |             | the plan  | net. It is lo | ocate  | d along  | ; the bo | rder of 2 | Zimbab  | we      |         |         |

3. They can add paragraph numbers to the text.

| ReadWo     | rks.org |                                         |                                     | Noelani Log Out                                                                                                    |
|------------|---------|-----------------------------------------|-------------------------------------|----------------------------------------------------------------------------------------------------|
| ← Assignme | ents    |                                         |                                     | न 🔳 🔤 🖽                                                                                                    |
| Article    | SR1     | Questions                               | eBook                               |                                                                                                    |
|            | 1       | the border<br>Zambezi R<br>Falls is con | of Zimbabwe an<br>iver takes a plun | Victoria Falls in Africa<br>most impressive waterfalls on the planet. It is located along<br>the Zambia, two countries in southern Africa. There, the<br>age, forming the giant "sheet" of falling water. Victoria<br>e largest waterfall in the world. And no wonder – it's about<br>: high! |

4. Students can use the guided reading strip to focus on one line of the text at a time.

| ← Assignments               | π η 🔤 🗉                                                                                                    |
|-----------------------------|----------------------------------------------------------------------------------------------------|
|                             |                                                                                                    |
| Article SR1 Questions eBook |                                                                                                    |
| ► 0:00 / 0:00 ●             |                                                                                                    |
|                             | Victoria Falls in Africa                                                                                                    |
| Victoria Falls is one o     | f the most impressive waterfalls on the planet. It is located along                                                               |
|                             | we and Zambia, two countries in southern Africa. There, the                                                                       |
|                             | plunge, forming the giant "sheet" of falling water. Victoria<br>be the largest waterfall in the world. And no wonder – it's about |

5. Using the split-screen view, students can view (and interact with) the article and questions next to each other.

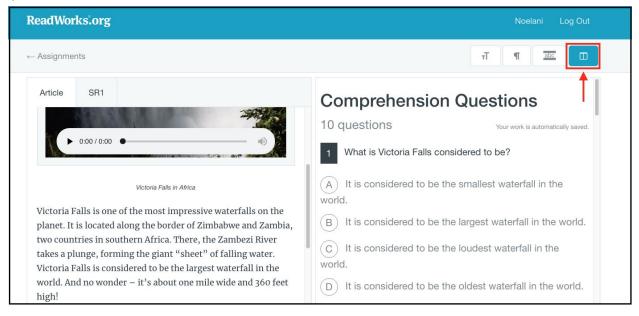

# **Completing Article-A-Day**

Students can easily log-in to their ReadWorks accounts to do Article-A-Day. This daily 10-minute routine will help your students build background knowledge, vocabulary, and reading stamina.

1. To begin, students should click on the assigned Article-A-Day set under "Assignments To Do".

| ReadWorks.org |                                                                  | Abby Log Out |
|---------------|------------------------------------------------------------------|--------------|
|               | 3rd Grade                                                        |              |
|               | Assignments To Do Submitted Assignments                          |              |
|               | Assignments To Do 2 Due Date                                     |              |
|               | August 29, 2018 Includes StepReads Includes Audio Includes eBook |              |
|               | Natural Wonders Around the World<br>ARTICLE-A-DAY SET            |              |

2. At the top of the next page, students will see the purpose of Article-A-Day.

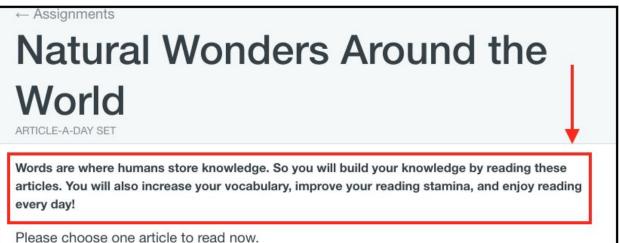

3. Under the purpose, students will see all of the articles in the Article-A-Day set. They can click on the article title to select one.

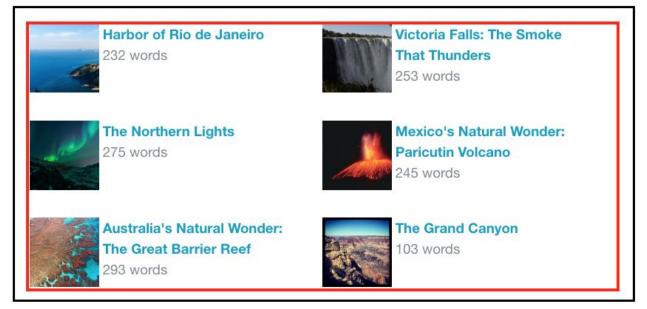

Depending on how you created the assignment, your students will either choose from all of the articles in a set, choose between two articles, or only have access to one article at a time.

4. Students then click "Yes" to confirm the selection or "Go Back" to change their selection.

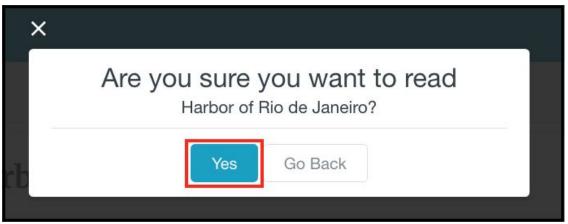

5. Students can take advantage of the student toolbar (p. 12) while reading the article.

|         |                   |                      | $\longrightarrow$ | т Я асс П |
|---------|-------------------|----------------------|-------------------|-----------|
| Article | Book of Knowledge |                      |                   |           |
|         | Harb              | or of Rio de Janeiro |                   |           |

6. Once students have finished reading the article, they should proceed to their Book of Knowledge either by clicking the tab at the top or the "Book of Knowledge  $\rightarrow$ " button at the bottom of the article.

| Article | Book of Knowledge                                                                                                    |
|---------|----------------------------------------------------------------------------------------------------|
|         | than any other bay in the world! Because of its size, the Harbor of Rio de Janeiro is<br>considered one of the world's seven natural wonders.                                                                                                    |
|         | The bay is surrounded by mountains made from granite. The mountains are huge and<br>steep, with odd shapes. One of these mountains was named after a sugar loaf, because<br>it looks like a type of bread made on an island near Portugal. Another one was named<br>Corcovado, or "The Hunchback," because of its mound-like shape. Together, the<br>water and mountains create a beautiful harbor. |
|         | The beauty of the harbor attracts people to this day. Tourists from all over the world come to see the gorgeous harbor and the city of Rio de Janeiro. People have even built cable cars and trains to accommodate tourists and show them around the area. Book of Knowledge →                                                                                                    |

7. The Book of Knowledge is where students will write down 2 or 3 things they learned from the article. Once students have filled out their Book of Knowledge, they can click "Submit".

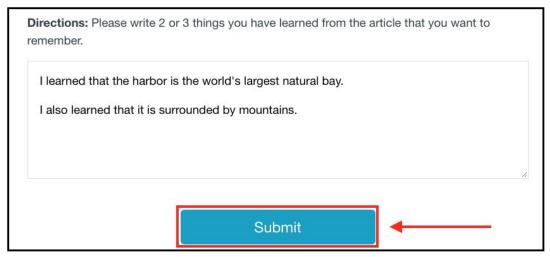

8. Students should click "Submit" in the pop-up window to confirm that they are ready to submit. If not, they can click "Go Back" to continue working.

| ×          |                                                                           |
|------------|---------------------------------------------------------------------------|
|            | Submit Book of Knowledge                                                  |
|            | You've completed your Book of<br>Knowledge entry for this text.           |
|            | Submit Go Back                                                            |
| ions: Plea | se write 2 or 3 things you have learned from the article that you want to |

# Using ELL and Extra Support Features with Article-A-Day

ELL and Extra Support Features are available to help students get the most out of the routine. These features are available in several languages, including English, Spanish, and Mandarin.

Teachers will need to turn on ELL and Extra Support Features for students before assigning Article-A-Day by clicking on the student's name in "Class Admin". When assigning an Article-A-Day set, be sure to check the box to "Turn on ELL and Extra Support Features" so students can access these features.

1. Students have access to audio versions and written translations of the directions and purpose of Article-A-Day so language is not a barrier to understanding what to do.

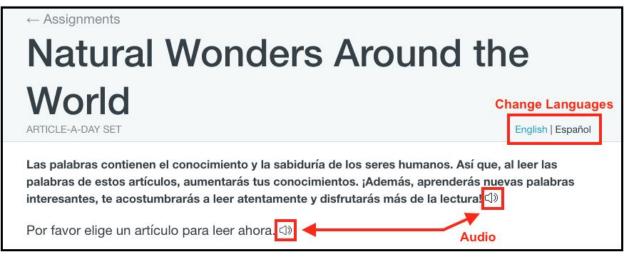

2. Audio versions of articles areavailable in English so students can listen along as they read.

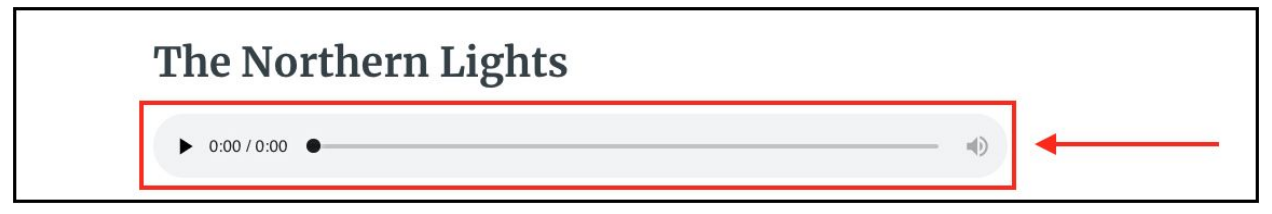

3. In their Book of Knowledge, students will have writing support in the form of sentence frames.

|                                                                                                    | т                 |
|----------------------------------------------------------------------------------------------------|-------------------|
|                                                                                                    | English   Español |
| Article Book of Knowledge                                                                               |                   |
| Your work is automatically saved.                                                                       |                   |
| Directions: Please write 2 or 3 things you have learned from this article that you want to remember. ⊲೨ |                   |
| 1. I learned that                                                                                       |                   |
| 2. I also learned that                                                                                  |                   |
|                                                                                                    |                   |
|                                                                                                    |                   |
| Submit                                                                                                  |                   |

# Adding to/Editing the Book of Knowledge

In their Book of Knowledge, students should write down 2 or 3 things that they would like to remember from the Article-A-Day article. For each Article-A-Day assignment, your students will have a separate **Book of Knowledge**. However, they can see their entries from all of their Article-A-Day assignments in their <u>Big Book of Knowledge</u> (p.23).

This section will demonstrate how students can go back and add to their Book of Knowledge after submitting. Students can also edit their Book of Knowledge entries if you choose to enable this feature. Teachers can enable the feature by going to "Assignment Settings" in "Class Admin".

1. To see their Book of Knowledge entries for a previously submitted Article-A-Day assignment, students should click on the "Submitted Assignments" tab.

| ReadWorks.org  |                       |                          | Amir | Log Out |
|----------------|-----------------------|--------------------------|------|---------|
| 3rd            | ↓ ↓                   |                          |      |         |
| Assignments To | Submitted Assignments | My Big Book of Knowledge |      |         |

2. Students should click on the "See Your Results" button under the Article-A-Day set.

| ReadWorks.org |                                                                  | Amir | Log Out |
|---------------|------------------------------------------------------------------|------|---------|
|               | 3rd                                                              |      |         |
|               | Assignments To Do Submitted Assignments My Big Book of Knowledge |      |         |
|               | Submitted Assignments 2 Date Submitted                           |      |         |
|               | August 23, 2018<br>4:40 PM                                       |      |         |

3. Students will be able to view all of their Book of Knowledge entries for the assignment on the next page.

| ReadWork              | s.org                            |                                                                       |                         |                         |                              | Amir           | Log Out |
|-----------------------|----------------------------------|-----------------------------------------------------------------------|-------------------------|-------------------------|------------------------------|----------------|---------|
| ← Assignment          | ts You submi                     | tted this assignme                                                    | it on August 23, 2018 a | at 4:40 PM              |                              |                | т       |
| Results               | Articles                         |                                                                       |                         |                         |                              |                |         |
|                       |                                  |                                                                       |                         | 6 of 6<br>ARTICLES READ | 1,401 of 1,401<br>WORDS READ | 101<br>WORDS W | /RITTEN |
| and                   |                                  | ders Around the                                                       | World                   |                         |                              |                |         |
| is now c<br>is over 1 | onsidered exti<br>,000 feet high | for nine years. It<br>nct. The volcano<br>. C<br>r: Paricutin Volcano |                         |                         |                              |                |         |

4. Students can click on the edit symbol next to the Book of Knowledge entry to add to (or edit) their entry.

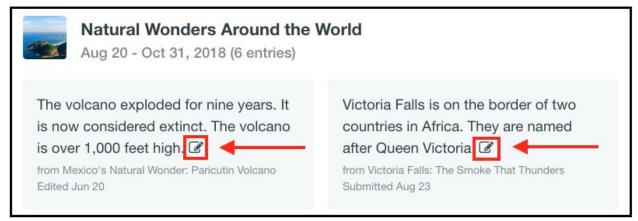

5. Once they have finished typing, students should click "Submit" to finish and save their work.

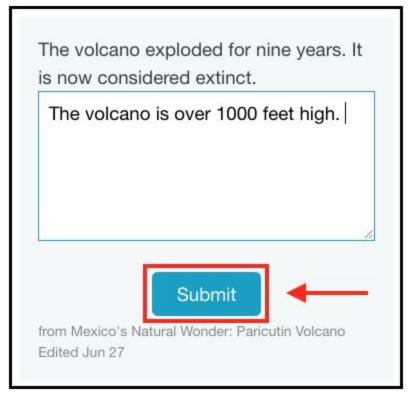

6. Students can also go back and re-read the articles within the set by clicking on the "Articles" tab at the top. Then, they can select the article they want to re-read by clicking on its title.

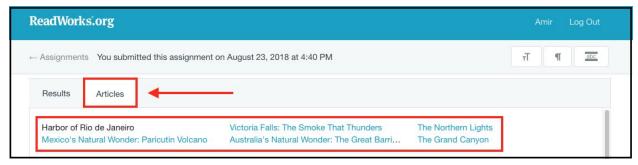

### Viewing the Big Book of Knowledge

All of your students' Book of Knowledge entries are stored in their Big Book of Knowledge. Students can easily go back, view all of their entries over time, and remind themselves of everything they have learned!

1. To access the Big Book of Knowledge, students should click on the "My Big Book of Knowledge" tab.

| ReadWorks.org     |                       |                          | Amir | Log Out |
|-------------------|-----------------------|--------------------------|------|---------|
| 2nd               |                       |                          |      |         |
| Assignments To Do | Submitted Assignments | My Big Book of Knowledge | •    |         |

2. Students can view all of their previous Book of Knowledge entries, organized by Article-A-Day set. The default is set to all entries within the current calendar month.

| ReadWork | s.org                                                               |                                                                                                    | Amir | Log Out |
|----------|---------------------------------------------------------------------|----------------------------------------------------------------------------------------------------|------|---------|
|          | 2nd                                                                 |                                                                                                    |      |         |
|          | Assignments To Do Submitted Assignments                             | My Big Book of Knowledge                                                                                                    |      |         |
|          | August 👻                                                            | 6 of 6 109<br>ARTICLES READ WORDS WRI                                                                                                    | TTEN |         |
|          | Natural Wonders Around the Wor<br>Aug 20 - Oct 31, 2018 (6 entries) | d                                                                                                    |      |         |
|          | is now considered extinct.                                          | ictoria Falls is on the border of two<br>ountries in Africa. They are named<br>fter Queen Victoria. You can hear the<br>vaterfall from far away.<br>m <u>Victoria Falls: The Smoke That Thunders</u><br>dited Jun 27 |      |         |

3. Students can use the drop-down menu to switch between months or to view all of their entries over time.

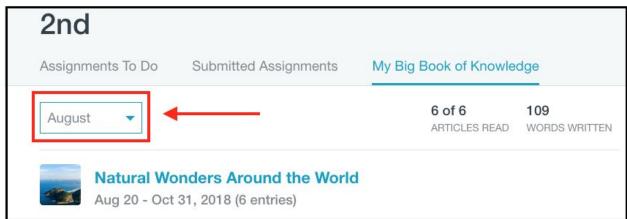

4. Students can also edit their entries directly from the Big Book of Knowledge by clicking on the edit button next to the entry.

| Natural Wonders Around the           Aug 20 - Oct 31, 2018 (6 entries)                                                                           | World                                                                                                    |
|----------------------------------------------------------------------------------------------------|----------------------------------------------------------------------------------------------------|
| The volcano exploded for nine years. It<br>is now considered extinct.<br>from <u>Mexico's Natural Wonder: Paricutin Volcano</u><br>Edited Jun 27 | Victoria Falls is on the border of two<br>countries in Africa. They are named<br>after Queen Victoria. You can hear the<br>waterfall from far away |
| The volcano is over 1000 feet high C                                                                                                    | from <u>Victoria Falls: The Smoke That Thunders</u><br>Edited Jun 27                                                                               |

6. Students can go back and re-read the articles in the Article-A-Day set by clicking on the name of the Article-A-Day set.

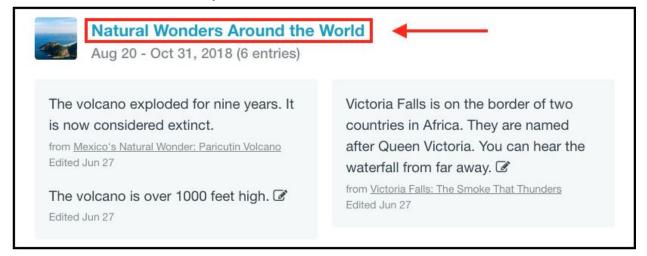

#### 7. Then, they can select the article they want to re-read by clicking on its title.

| ReadWorks.org                                |                |                                                                          |                                     | Amir                                                                                                    | Log Out |
|----------------------------------------------|----------------|--------------------------------------------------------------------------|-------------------------------------|----------------------------------------------------------------------------------------------------|---------|
| ← My Big Book of Know                        | ledge You subn | nitted this assignment on August 23, 2018                                | at 4:40 PM                          | т П                                                                                                    | abc     |
| Results Articles                             | 3              |                                                                          |                                     |                                                                                                    |         |
| Harbor of Rio de Jan<br>Mexico's Natural Wor |                | Victoria Falls: The Smoke That Thu<br>Australia's Natural Wonder: The Gr | The Northern Lig<br>The Grand Canyo | and the second second se |         |

# Viewing Results

Students can also view the results and feedback for completed assignments from their accounts.

1. After logging in, students should click on the "Submitted Assignments" tab.

| ReadWorks.org |           |                       |                          | Noelani | Log Out |
|---------------|-----------|-----------------------|--------------------------|---------|---------|
| 3rd           |           |                       |                          |         |         |
| Assignmen     | nts To Do | Submitted Assignments | My Big Book of Knowledge |         |         |

2. Students can view their results by clicking on the "See Your Results" button.

| Submi | tted Assignments 2                                                                                      | Date Submitted            |
|-------|----------------------------------------------------------------------------------------------------|---------------------------|
|       | John Wesley Powell Maps the<br>Grand Canyon<br>Includes StepReads<br>Includes Audio<br>See Your Results | August 7, 2018<br>5:16 PM |

3. At the top of the page, students will see an overview on how they did.

| Results | Article | SR1        | Questions           |                                                                                                    |          |
|---------|---------|------------|---------------------|----------------------------------------------------------------------------------------------------|----------|
|         |         |            | mprehe<br>questions | nsion Questions                                                                                       |          |
|         |         | Teach<br>9 | ner Feedback        | Your Results:<br>Multiple Choice: 5/7 (71%)<br>Written Response: 2.25/3 (75%)<br>Total: 7.25/10 (73%) | <b>←</b> |

The multiple choice questions are graded automatically. Your students will be able to see these results immediately after submission. The written responses, however, need to be graded by the teacher first.

| Results | Article | SR1   | Questions    |                                                        |  |
|---------|---------|-------|--------------|--------------------------------------------------------|--|
|         |         |       |              | nsion Questions                                        |  |
|         |         | 10 0  | questions    |                                                        |  |
|         |         | Teach | ner Feedback | Your Results:<br>Multiple Choice: 5/7 (71%)            |  |
|         |         | 9     | 10           | Written Response: 2.25/3 (75%)<br>Total: 7.25/10 (73%) |  |

4. Your students will also be able to see any feedback that you left them.

5. To view feedback on a specific question, students can click on the numbered icon under "Teacher Feedback".

| Teacher Feedback |  |  |  |  |  |  |  |
|------------------|--|--|--|--|--|--|--|
| 9 10             |  |  |  |  |  |  |  |
|                  |  |  |  |  |  |  |  |

On the left, students will see their score on the question and on the right, students will see your feedback.

|     | 9 What did Powell hope to learn during his explorations? | 9 But why was he interested in the Grand Canyon? |
|-----|----------------------------------------------------------|--------------------------------------------------|
| .75 | He wanted to learn more about the Grand Canyon.          |                                                  |
|     |                                                          |                                                  |

#### Viewing Previously Read Passages

Once a student has completed an assignment, they can go back and re-read the passages at a later time.

1. After logging in, students should click on the "Submitted Assignments" tab.

| ReadWorks.org |                   |                       |                          | Noelani | Log Out |  |  |  |
|---------------|-------------------|-----------------------|--------------------------|---------|---------|--|--|--|
|               | 3rd Grade         |                       |                          |         |         |  |  |  |
| Ą             | Assignments To Do | Submitted Assignments | My Big Book of Knowledge |         |         |  |  |  |

2. Next, click on the title of the passage.

| Submitted Assignments 2                                                                          | Date Submitted             |
|--------------------------------------------------------------------------------------------------|----------------------------|
| Traveling on Water<br>Includes StepReads<br>Includes Audio<br>Includes eBook<br>See Your Results | August 16, 2018<br>4:03 PM |

3. Your students will be able to re-read the passage, even after submitting the assignment.

| ← Assignments You submitted this assignment on August 16, 2018 at 4:03 PM |                                                                                                    |     |            |           |       |  | тТ | Я | abc |  |
|---------------------------------------------------------------------------|----------------------------------------------------------------------------------------------------|-----|------------|-----------|-------|--|----|---|-----|--|
| Results                                                                   | Article                                                                                                    | SR1 | Vocabulary | Questions | eBook |  |    |   |     |  |
|                                                                           |                                                                                                    |     |            |           |       |  |    |   |     |  |
| •                                                                         | 0:00 / 0:00 ●                                                                                                    |     |            |           |       |  |    |   | - • |  |
|                                                                           | Humans have always traveled on land. But long ago, people realized they could travel<br>on water, too. They just had to build something that would float and carry people. |     |            |           |       |  |    |   |     |  |
|                                                                           | People began making boats out of tree trunks. By carving space in the trunks, people could sit down. Wooden paddles were good for moving these boats through the water.    |     |            |           |       |  |    |   |     |  |

4. Students can also refer back to the assigned curricular supports, such as StepReads, vocabulary and eBooks.

| ← Assignments You submitted this assignment on August 16, 2018 at 4:03 PM |         |     |            |           |       |  |  | Тт | ¶ | abc |  |
|---------------------------------------------------------------------------|---------|-----|------------|-----------|-------|--|--|----|---|-----|--|
| Results                                                                   | Article | SR1 | Vocabulary | Questions | eBook |  |  |    |   |     |  |
| Traveling on Water                                                        |         |     |            |           |       |  |  |    |   |     |  |

NOTE: Although students can still see the question set, they will not be able to re-answer the questions unless you have reassigned the passage to them.